## 受信電文の振り分け機能の活用例について

 受信電文の振り分け機能の活用例に関する質問を多数頂いておりますので、利用例をお知らせい たします。振り分け機能を活用すると、申請を特定する作業が効率化されますので、是非御活用下 さい。

(なお、下記事例はあくまで、利用例ですので、こちらを参考に、一番使い勝手の良い方法で御 利用下さい。)

【利用方法】

 第一段階:受信電文は予め作成してある利用者フォルダに格納されますので、事前に新しく利用 者フォルダを作成します。

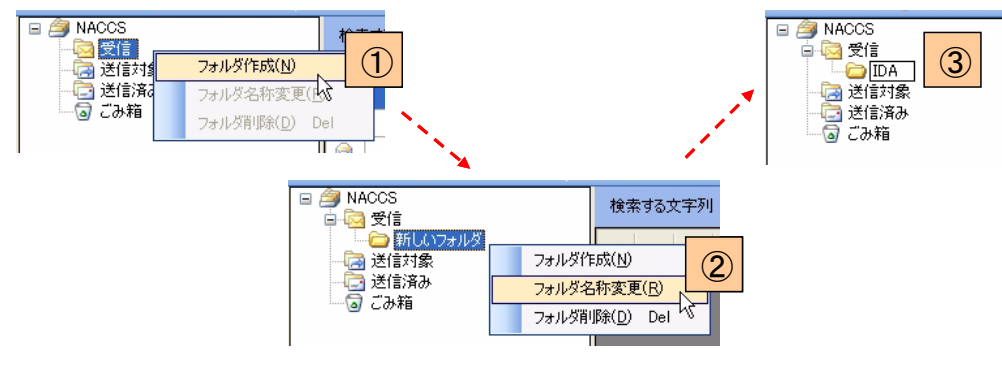

- ① 受信フォルダを選択した状態で、右クリックメニューの[フォルダ作成]を選択します。
- ② 作成された「新しいフォルダ」を選択した状態で、右クリックメニューの[フォルダ名称変 更]を選択します。
- ③ フォルダ名称を変更します。

第二段階:受信電文の振り分け条件及び振り分け先のフォルダを設定します。

① [オプション設定]ダイアログの[電文振り分け条件]タブページに条件設定を行います。

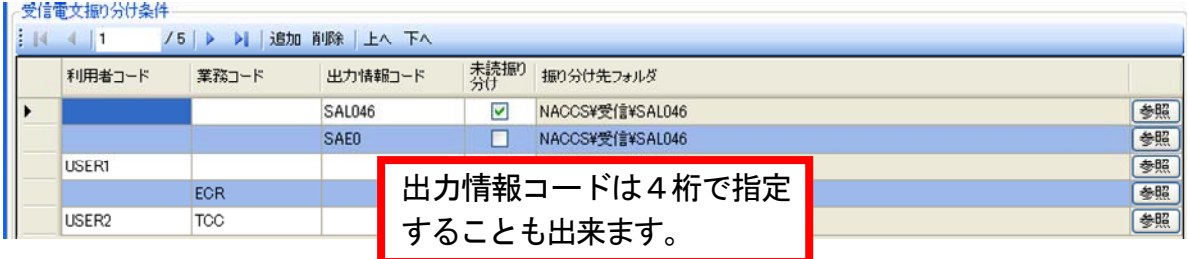

② 条件設定方法について

条件は、以下の3つの条件を組み合わせて設定します。

- 利用者コード
- 業務コード
- 出力情報コード(「NACCS掲示板(海上)」→「業務仕様書」→「入出港・とん税関連 業務」で、確認できます)

例えば、港湾管理者からの回答関係を「港湾管理者」というフォルダに振り分ける場合、以 下のように設定して下さい。

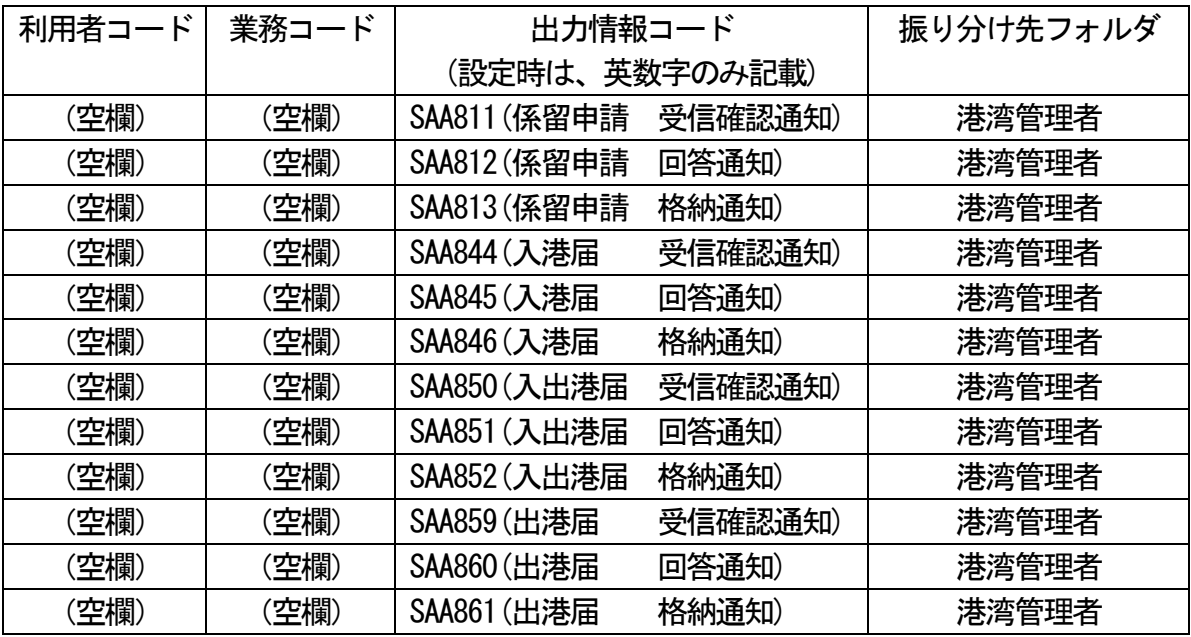

- ※ 未読電文については、デフォルト設定では「未読電文は振り分けない」となっております ので、未読電文も振り分ける場合は、チェックを入れて下さい。
- ※ 本機能の詳細については、「パッケージソフト操作説明書」の「3.5 受信電文振り分 け条件設定」を御覧下さい。